# GLAMA – Gap Light Analysis Mobile App

## *User's manual*

*application version 3.0*

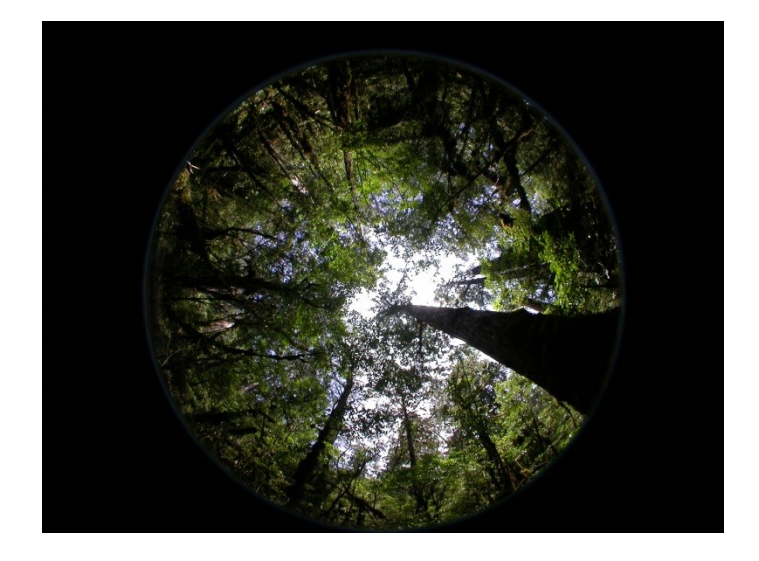

Lubomír Tichý

Dept. of Botany and Zoology Masaryk University Brno, Czech Republic

#### **1 Introduction**

'Gap Light Analysis Mobile App' (GLAMA) is a program for calculation of the Canopy Cover Index **estimating canopy cover from hemispherical photographs**. The program, which is freely accessible from the Google Play website, can be used for hemispherical, wideangle and standard photographs (with known lens angle of view). The program was primarily designed for use in the field, but can also analyse hemispherical photographs saved on external storage.

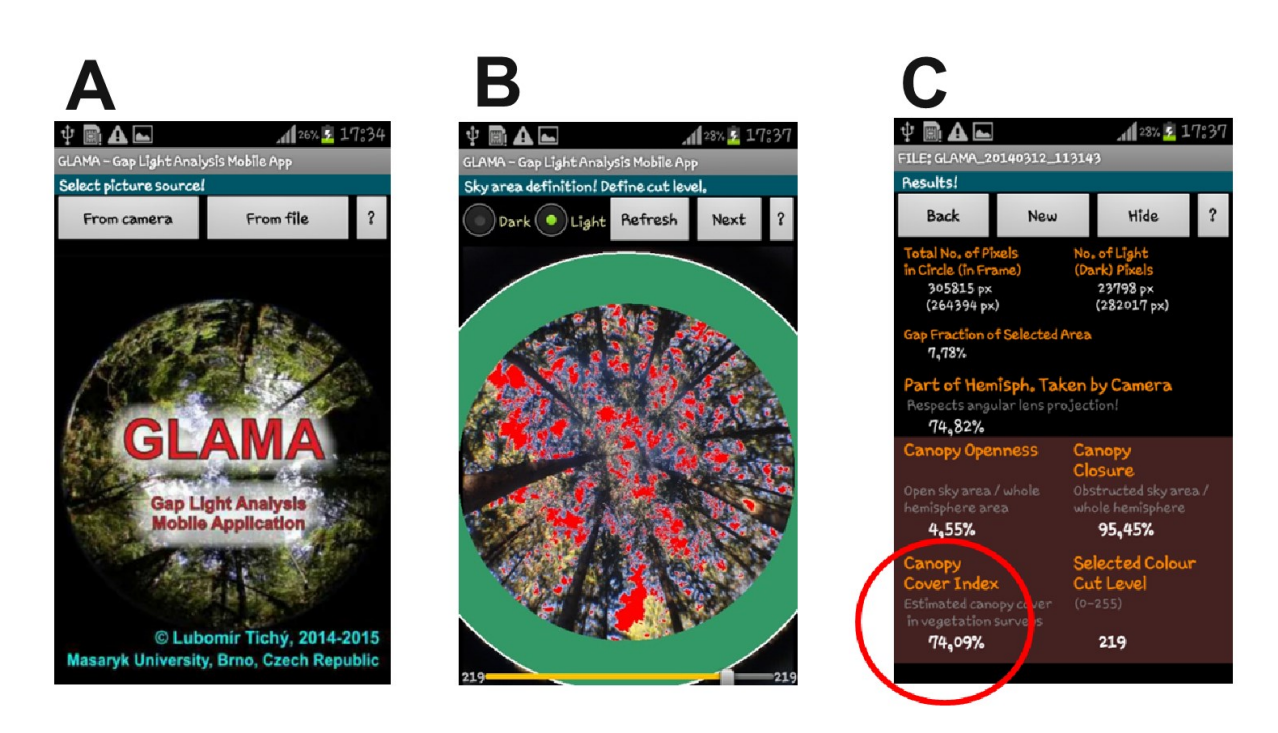

*Fig. 1: Simple sequence of steps to calculate Canopy Cover Index.*

#### **2 Definition**

**Canopy Cover** is the perpendicular projection of tree crowns onto a horizontal surface. Estimation of canopy cover by visual observation is commonly used in vegetation science and forest ecology for description of vegetation structure.

#### **3 Efficiency**

The Canopy Cover Index is a quick and robust method for precise canopy cover estimation comparable to visual canopy cover estimation but unaffected by observer bias. Not only can it be used on already-captured photographs, but the index can also be employed on smartphones by using the GLAMA Android application to rapidly capture hemispherical photographs and immediately calculate their index values directly in the field.

#### **4 How to install the application**

#### **4.1 Android Operating System**

Open the official Google Play web address: **<https://play.google.com/store/apps/details?id=com.mobilesglama>** and install the program automatically to your device.

Alternatively, the APK file can be downloaded to your smartphone or tablet from: **<http://www.sci.muni.cz/botany/glama/>**

You should run the APK file manually after the download.

#### **4.2 WINDOWS Operating system**

If using a PC operating in Windows, this Android application should be installed to any Android emulator. Of these, I have had experience using BlueStacks, which supports running the program directly on a PC for *a posterio*ri analysis of photographs captured by a camera in the field.

## **5 Lens calibration – definition of hemisphere centre and edges.**

Proper calculation of the Canopy Cover Index requires the definition of the hemisphere perimeter (red circle in following photographs) in pixels. There are three examples of photographs (Fig. 2), in which different parts of the hemisphere can be taken by the camera.

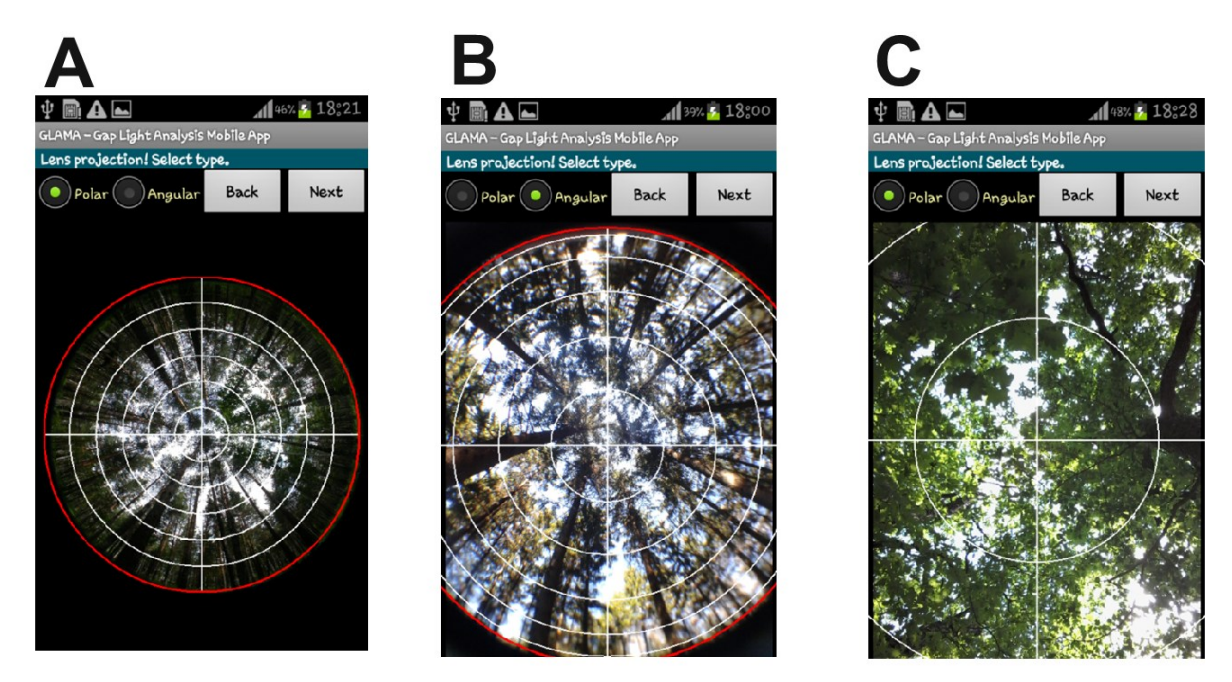

*Fig. 2: Different types of photographs, which can be analysed by GLAMA. Left photograph was taken with external Nikon Coolpix camera with true fisheye lens and 180° view. Centre photograph was taken with external fisheye lens used with smartphone built-in camera. Right photograph was simply taken with built-in smartphone camera.* 

To my knowledge, it is not possible to take a truly hemispherical photograph (Fig. 2A) with any smartphone camera at present. Such a photograph can be taken, however, with a professional camera with an expensive fisheye lens. The analysis of a photograph from such a camera is also available, but the photograph should first be downloaded to the storage card of the smartphone (see chapter 6). Fig 2B represents a photograph taken with a smartphone with additional fisheye lens (Fig.

3). The analysis of part of the hemisphere can be done even with a built-in lens such as found in any smartphone.

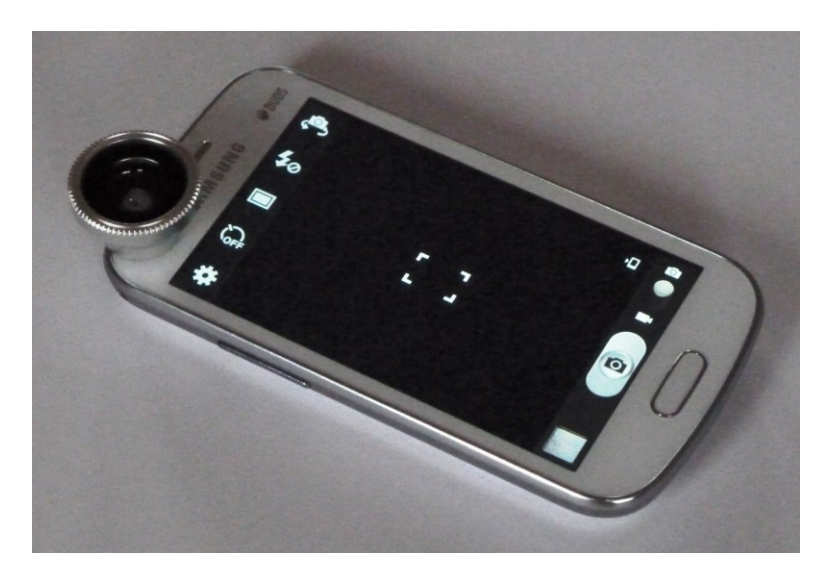

*Fig. 3: External, inexpensive fisheye lens for smartphone.*

Lens calibration for photographs in which the hemispherical border is visible (Fig. 2A and 2B) is quite easy and does not require a special procedure. After the image is taken, the border between a real shadow and the lens masking can be identified by definition of the grey colour cut level (Fig. 4).

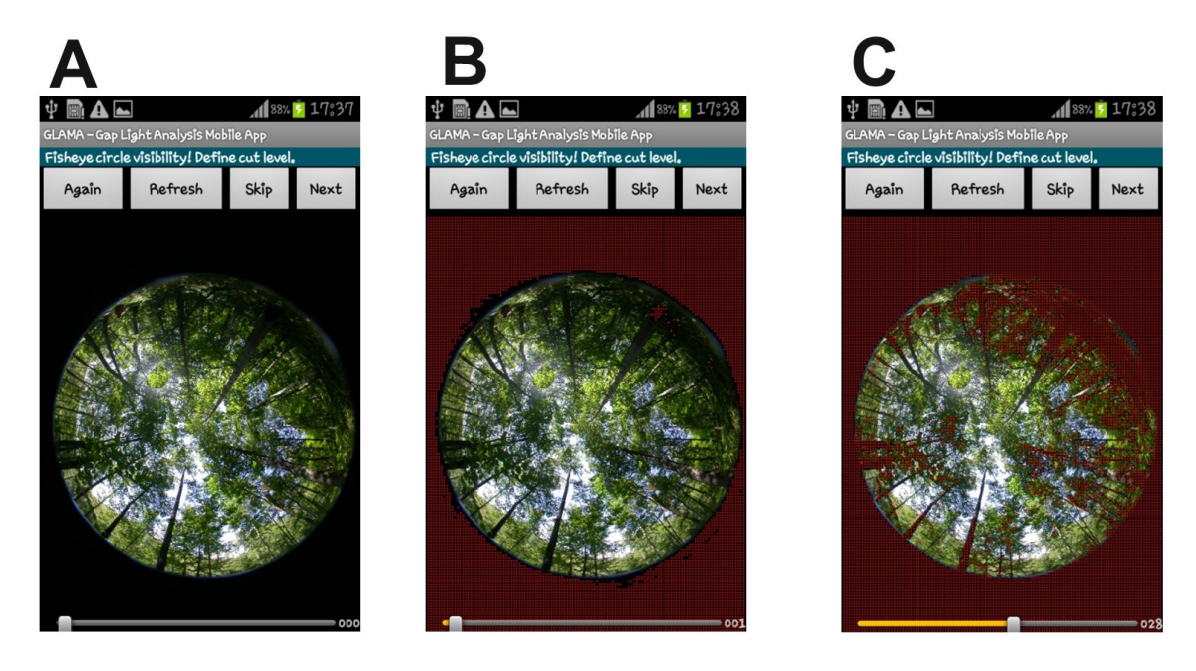

*Fig. 4: Better visualisation of hemisphere border. A horizontal bar below defines a cut level of grey colour (with a range from 0 to 255). When you move it and select the Refresh button, the dark part of the image will be covered by red dots for better identification and definition of hemisphere borders (see Fig. 5).*

Next, the proper position and diameter of virtual border circle must be defined. Position and diameter size are changed simply by touching the display and moving a finger over it (Fig. 5).

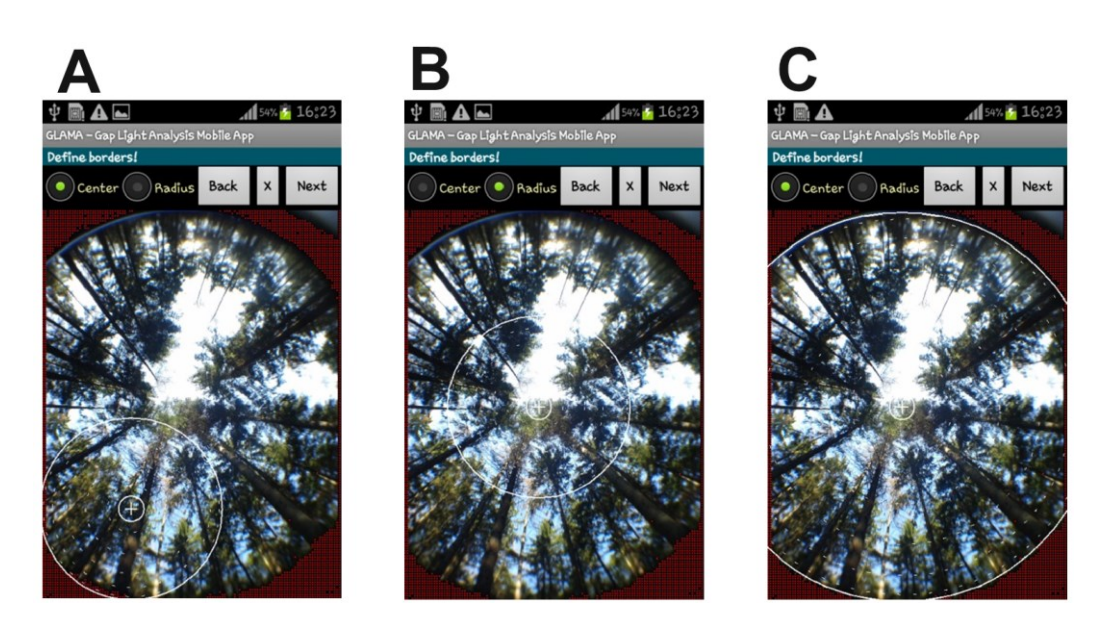

*Fig. 5: The page with definition of hemisphere borders can be done with a finger. Select the option "Center" and drag the finger to the centre of the photograph. Then, select the option "Radius" and drag the finger to the edge of the visible part of the photograph.* 

If **the lens view is so narrow that borders are not visible** (Fig. 2C), it is necessary to apply the second method:

- 1. Tap on the **Question mark button** in the **Main display** (Fig. 6A).
- 2. Select the **Lens calibration** button (Fig. 6B).
- *3.* Take a photograph of **any circle** of **known diameter** from a **known distance**. It does not matter if it is a circle of known size printed on paper or some such , circle' as a cup, plate, lampshade, etc.

*Note: Record the circle exactly in the photograph's centre.* 

- 4. Define the border and the centre of the photographed circle (Fig. 6C).
- 5. Write (Fig. 6D) the **circle diameter** (in cm), **distance** of the circle from the lens (in cm), and the **lens projection** (planar or angular). Recalculate the hemisphere diameter (pixels) and recommended angle of the horizon mask (°).

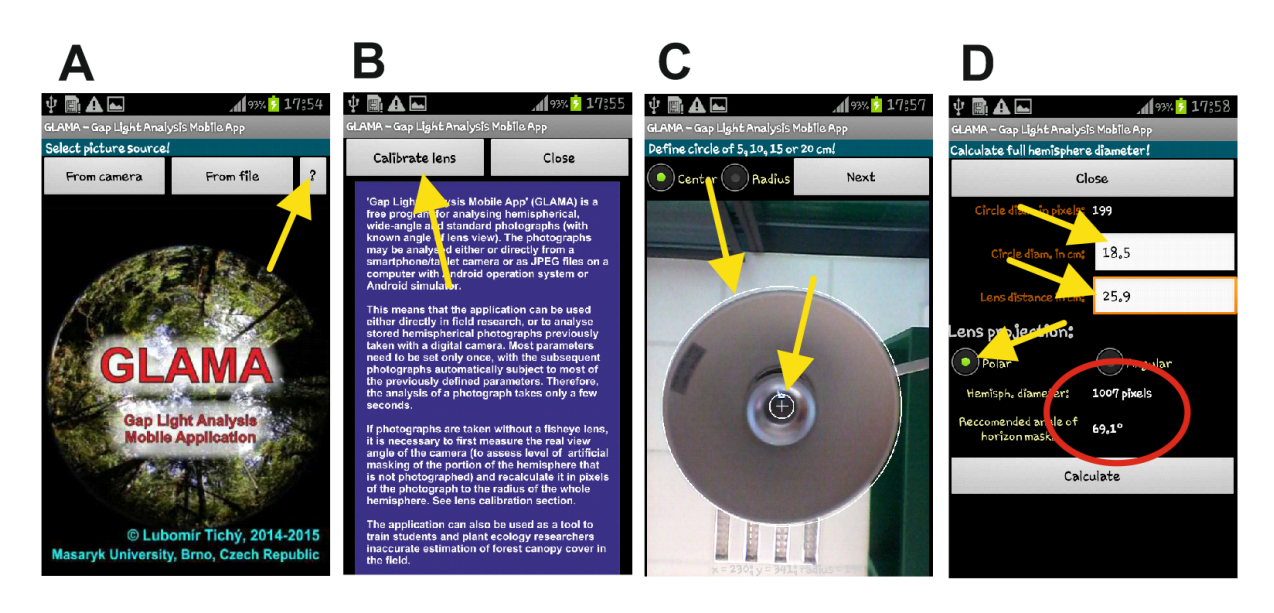

*Fig. 6: Calibration of narrow-angle (usually built-in) lens of a smartphone camera. It is possible to use any 'circle', such as a lampshade in your office. After manual definition of the circle centre and diameter (the program then automatically calculates the circle's diameter in pixels), it is possible to calculate a virtual diameter of the whole hemisphere.*

Remember or record hemisphere diameter and recommended angle of horizon mask for their next use in the calculation process. The hemisphere diameter can be defined using either of two display layouts: 1) In the page with definition of hemisphere borders (Fig. 5), the central "X" button must be pressed. The circle will be centred and a query will ask for the circle diameter (Fig. 7); or 2) the second option is in the page with the definition of the horizon mask (Fig. 8A), where hemisphere diameter can also be edited.

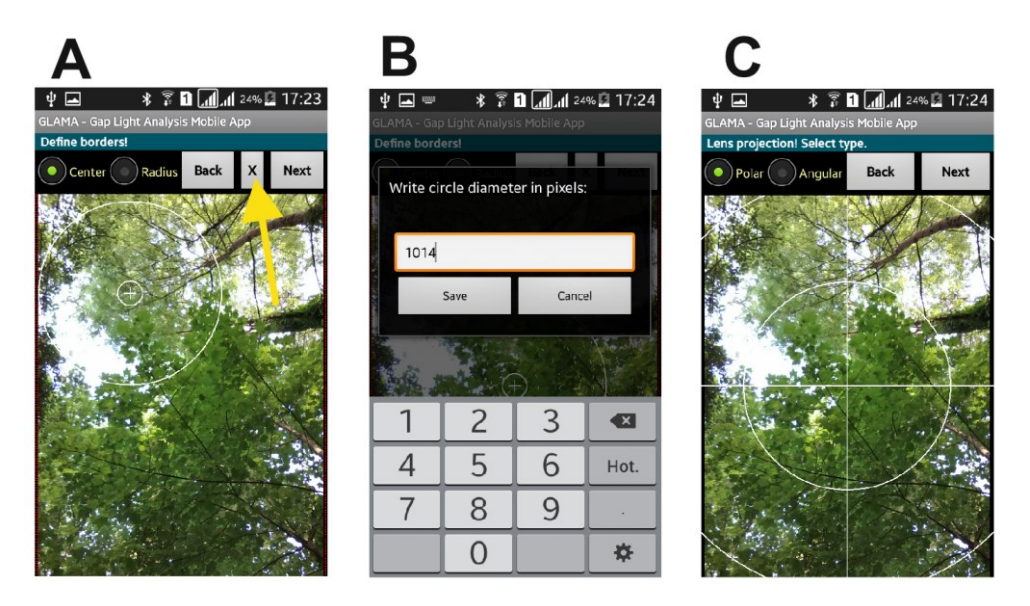

*Fig. 7: The sequence of steps by which to centre a circle, define the virtual hemisphere and define its diameter. Whereas the circle size and position are wrong in the first image (A), after centring, the proper diameter definition and proper definition of lens projection at the next screen prepare the application for correct calculation of the Canopy Cover Index.* 

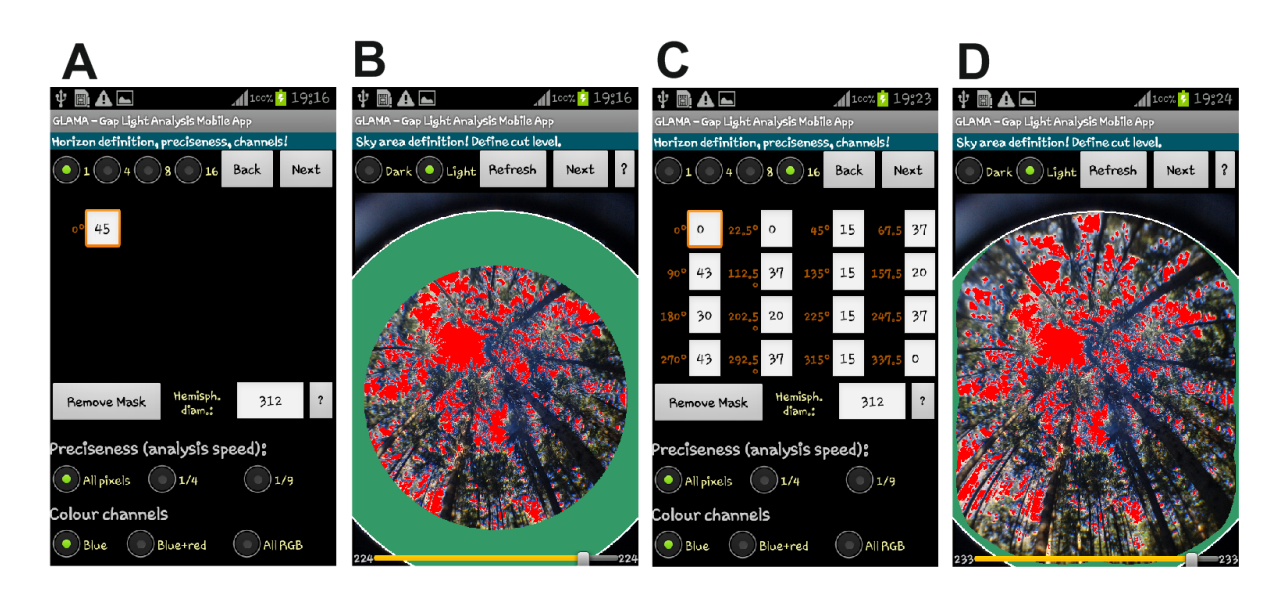

*Fig. 8: Second option for definition of hemisphere diameter and two alternatives for definition of horizon masking. Whereas the first two images (A, B) show a simple mask defined by one angle above the horizon in all directions, the last two images (C, D) show the possibility of individual masking in 16 different directions.*

The light incoming from higher zenith angles travels through scattered vegetation, decreasing the precision of canopy cover estimation. In addition, when conducting a visual assessment of canopy cover, the observer's view of the canopy comprises only an upper portion of the sky hemisphere. Artificial hemisphere masking helps to remove the outer area of a hemispherical photograph, eliminating some of the light from higher zenith angles. Tab. 1 shows horizon angles, which can be used for delimitation of a hemispherical photograph depending on the vegetation height and sampled plot size.

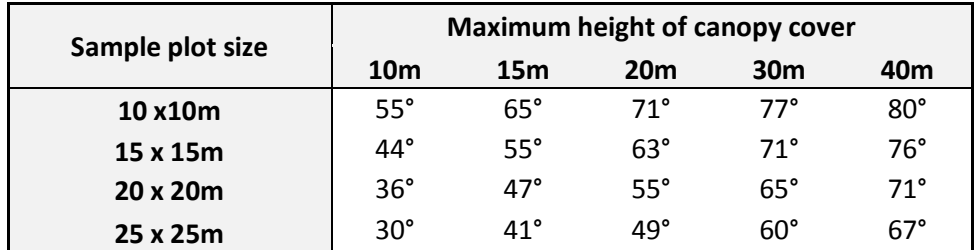

*Tab. 1: Approximate estimated angles of horizon masking for different plot sizes and different heights of forest canopy when the hemispherical photograph is taken from the plot centre.* 

## **6 Paths used by the application**

The main path of the application is:

#### **(internal storage)/images**

All photographs taken by a built-in camera in JPG format are stored to this path. Their names start with GLAMA and continue with the date and time of the capture of the photograph. Each photograph is followed by an .ini file of the same name, which is created during the analysis process. It saves all selected parameters, and repeated analysis of the photographs can use these pre-defined values.

*Note: All hemispherical photographs taken by a camera not in a smartphone must be copied to this path of internal storage before the analysis.*

The subfolder:

#### **(internal storage)/images/note**

contains a global .ini file, which helps with application of all parameters from the last image analysis to a newly taken hemispherical photograph.

## **7 Example of field analysis**

The process of image analysis in the field starts after selection of the **From camera** button (Fig. 9A) – the photograph is then taken (Fig. 9B and 9C). The camera must be held in the horizontal position, pointed upwards. Most smartphones have a built-in camera both on front and rear side of the phone. It does not matter which camera will be selected. It is then possible to rotate or flip the taken photograph (Fig. 9D). On photographs taken with a narrow-angle lens the definition of the hemispherical border has not relevant (Fig. 9E). Such a function is important, however, when a fisheye lens is used (Fig. 4 and 5). The hemisphere centre and diameter are usually defined using the first photograph (Fig. 9F). Also, lens projection is important for correct estimation of the Canopy Cover Index (Fig. 9G). Lenses of built-in cameras usually have a polar projection (the shortest distance between two different angles is the same in each part of the photograph), while external fisheye lenses can have angular projection (the shortest distance between two different angles is smaller at higher zenith angles). A defined artificial mask (in our example 69°) helps to make the photograph independent from camera orientation (Fig. 9H), because the photograph uneven width and height is restricted by a circle with the same distance from its centre. This page also supports a selection of the level of precision (how many pixels from the photograph will be analysed) and colour channels (red and blue colours do not penetrate through the vegetation). Final definition of light gaps (Fig. 9I) depends on the proper selection of a cut level between 'white' and 'black' pixels. The final result is presented in the Results page (Fig. 9J).

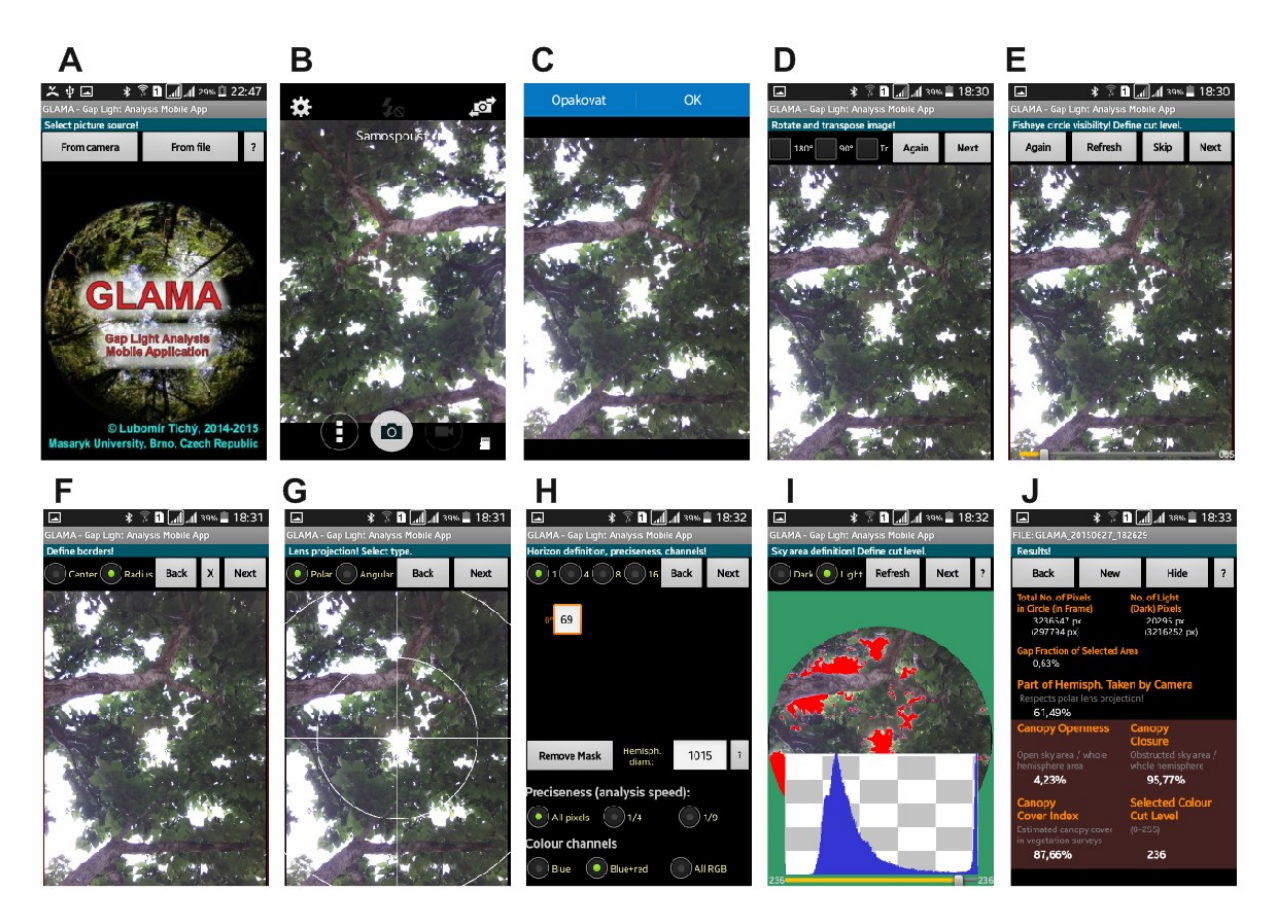

*Fig. 9: Sequence of steps during field image analysis.*

*Note: Moving between pages is also possible in both directions by moving a finger through the display to the left or right.* 

## **8 Defining cut level between 'black' and 'white' pixels**

The value of this cut level significantly influences the result. Therefore, the application has several tools for proper identification of shadows made by vegetation and the incoming light from vegetation gaps. The application calculates a histogram of 'grey' colour frequency (the real colour mix depends on selected channels; Fig. 10A). The cut level is defined from the range 0-255, and the value automatically recommended corresponds to the intersection of the ideal normal distribution of 'black' and the normal distribution of 'white' pixels (Fig. 11). The cut level can be modified manually by moving the horizontal bar at bottom of the layout (Fig. 10B). A single tap to the image will zoom the area touched by the finger (Fig. 10C). Inverse masking of vegetation by red colour may identify whether the cut level was selected correctly.

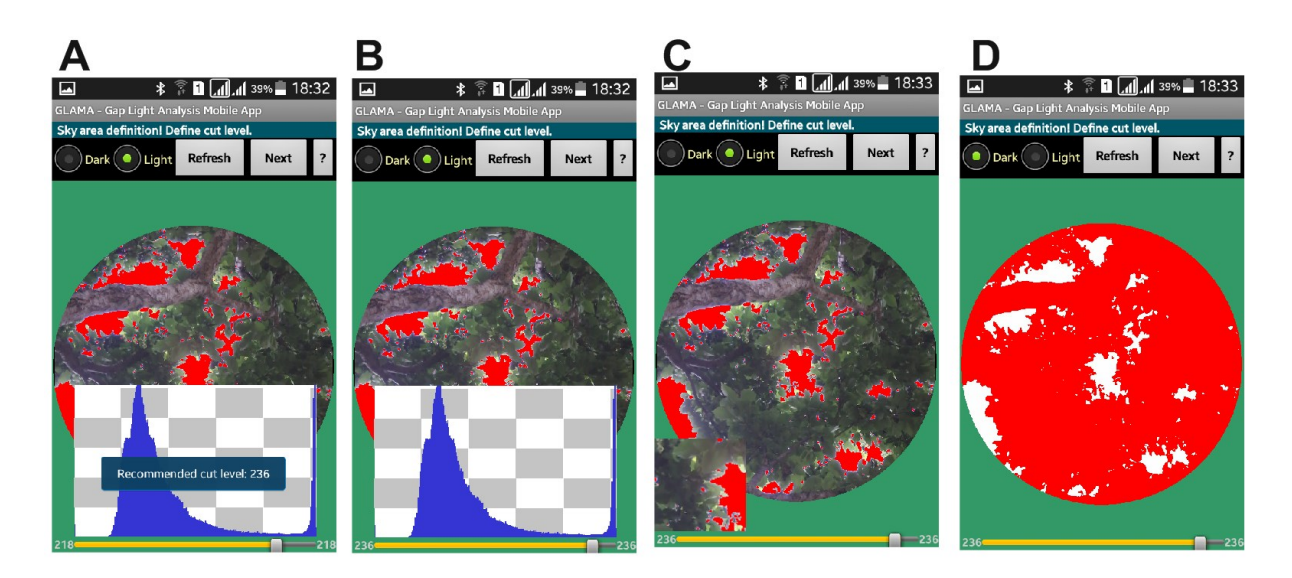

*Fig. 10: Tools for definition of cut level between 'black' and 'white' pixels.*

*Note: Every time you change the cut level, use the Refresh button to recalculate it. Otherwise, the results will be calculated from the last refreshed state.*

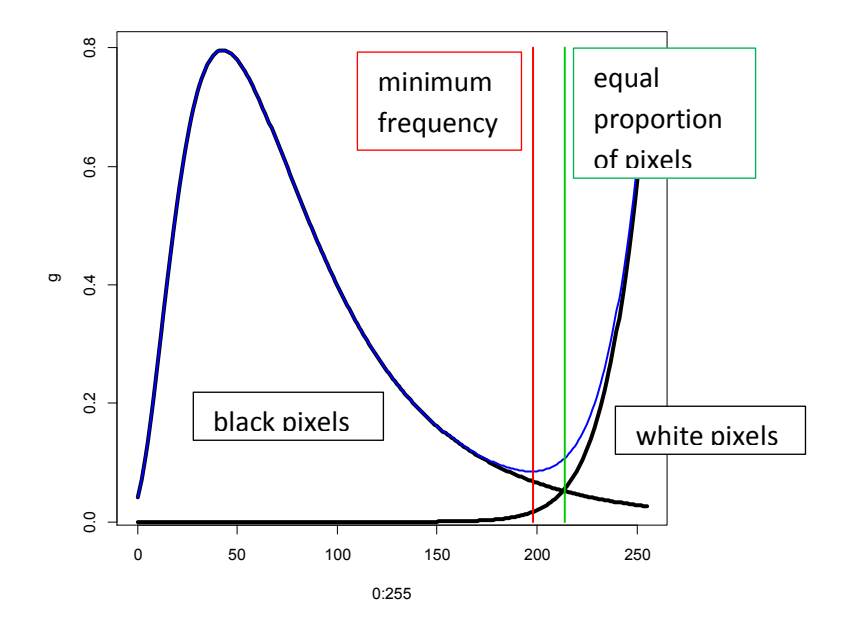

*Fig. 11: Simulated distribution of pixel colour frequency (in grey scale 0-255) from analysed image. The image has to be divided into 'black' and 'white' pixels, which are log-normally distributed over the gradient. The definition of the correct cut level is the main task influencing estimation precision. We can estimate the frequency of 'black' or 'white' pixels as their theoretical log-normal distribution around some mean value. If the shape of both distributions differs,the modelled equal proportion of 'black' and 'white' pixels (green line) need not be equal with the minimum frequency over the colour gradient. The application proposes the cut level between 'black' and 'white' pixels as an intersectin of both distributions as the value 'equal proportion of pixels'.*

#### **9 Interpretation of results**

#### **Explanation of outputs (Fig. 11):**

**Total No. of Pixels in Circle (Frame)** – The circle defines the virtual border of the hemisphere (hemisphere horizon) in the photograph. The application estimates the number of pixels within the whole circle (or hemisphere). In cases, when only part of the whole hemispherical circle is visible on the page, the number of visible pixels is presented in brackets.

*Note: The number of pixels in the circle (frame) is counted independently from the defined mask, which does not influence the results.* 

**Number of White (Black) Pixels** –The real number of white (black) pixels in visible frame.

*Note: The number of 'white' ('black') pixels is limited by the defined mask. All masked 'white' pixels are counted as 'black'.* 

**Gap Fraction of Selected Area** – Ratio between 'white' and all pixels counted within the visible part of the circle.

**Part of Hemisph. Taken by Camera** – It is the percentage ratio of the visible part of the hemisphere.

**Canopy Closure** –The proportion of the sky hemisphere obscured by canopy elements when viewed from a single point. Canopy closure is calculated from a hemispherical photograph as the weighted sum of black pixels as fractions of all pixels within the photograph segements. The weight of these area fractions is a function of the zenith angle and depends on the camera lens projection (lens geometric distortion) used.

**Canopy Openness** – Measure simply complementary to **Canopy Closure**.

**Canopy Cover Index** – the main result of hemispherical photograph analysis within this application. Canopy Cover is the perpendicular projection of tree crowns onto a horizontal surface. Estimation of canopy cover by visual observation is commonly used in vegetation science and forest ecology for description of vegetation structure**.** The **Canopy Cover Index** can rescale hemispherical projections of photographs taken from a single position to perpendicular projections of light gaps. Therefore, the index is suitable to estimate canopy cover directly from hemispherical photographs. It was found that the index need not be calculated from the fully hemispherical photograph taken by fisheye lenses. If only the forest vegetation above the plot is analysed (i.e., horizon mask of 45-70°is defined), the results are more precise.

**Selected Colour Cut Level** – ASCII value of the colour in a grey scale as the boundary between light and dark pixels (0-255).

## **10 Recommended sampling design**

Estimation of canopy cover from hemispherical photographs depends on both employing a satisfactory field sampling strategy to capture representative images, and on proper pixel classification of the photographs. The field sampling strategy must avoid potential bias in canopy characterization that can occur due to patchiness of the forest canopy, especially if images are captured only from openings between trunks. This bias can be avoided by using approaches such as collecting images from multiple points in transects or grids and averaging their data.

Proper pixel classification is also essential to the accurate use of hemispherical photograph analysis to quantify canopy cover. The GLAMA software provides a cut-off level between 'black' and 'white' pixels based on histogram parameterisation and manual visual evaluation of pixel colour differences. Therefore, you should check every time, to make sure that the cut level is selected properly, i. e. light gaps are not identified as vegetation nor vice versa.

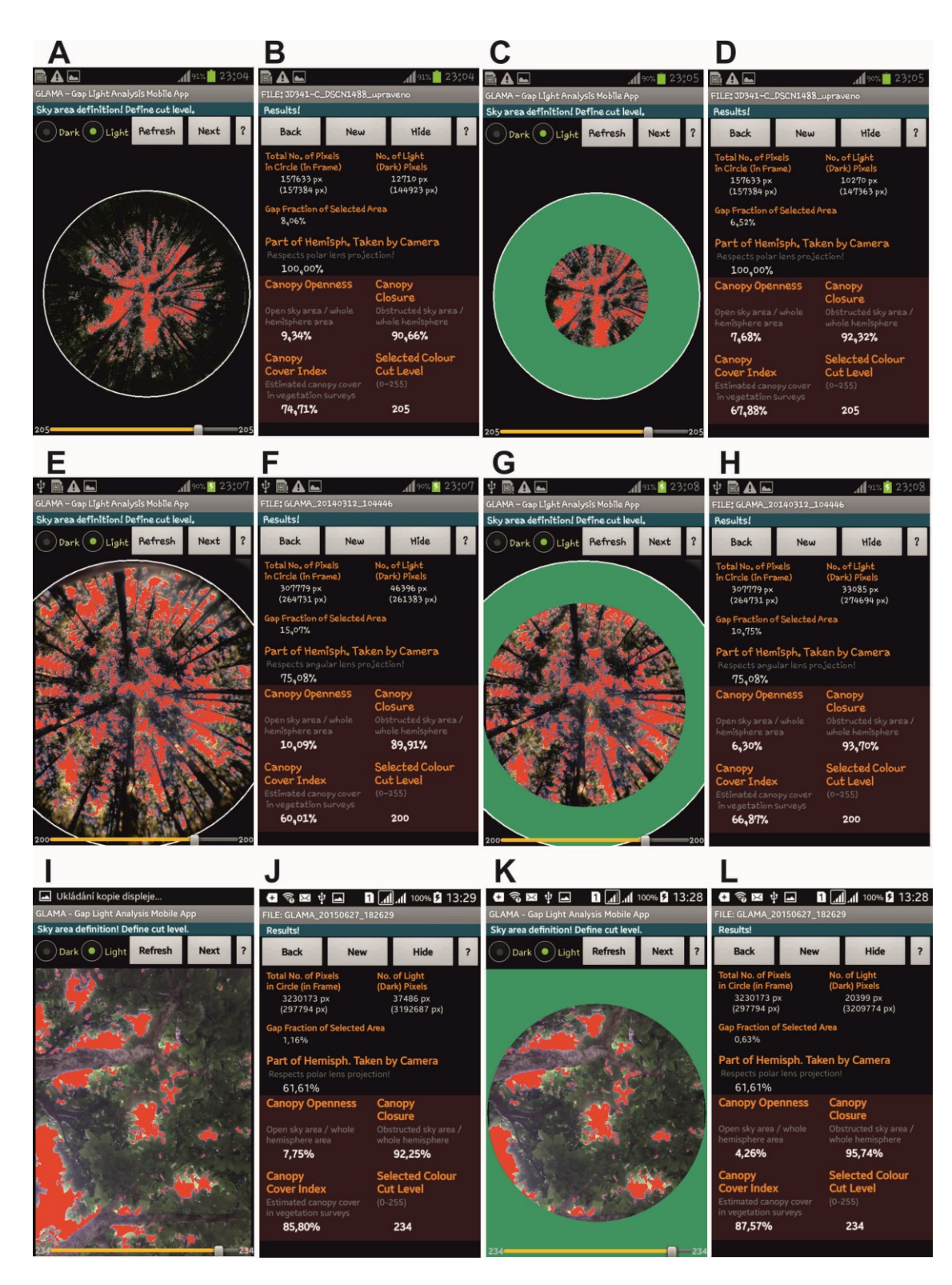

*Fig. 12 shows six different situations – (1) fully hemispherical photograph with no mask; (2) fully hemispherical photograph with 45° artificial horizon mask; (3) hemispherical photograph with edges partly out of the page view and no mask; (4) hemispherical photograph with edges partly out of the layout view and with 45° artificial horizon mas;, (5)partly hemispherical photograph taken by built-in camera with edges fully out of the page view; and (6) partly hemispherical photograph taken by built-in camera with edges fully out of the page view and with 69° artificial horizon mask.*